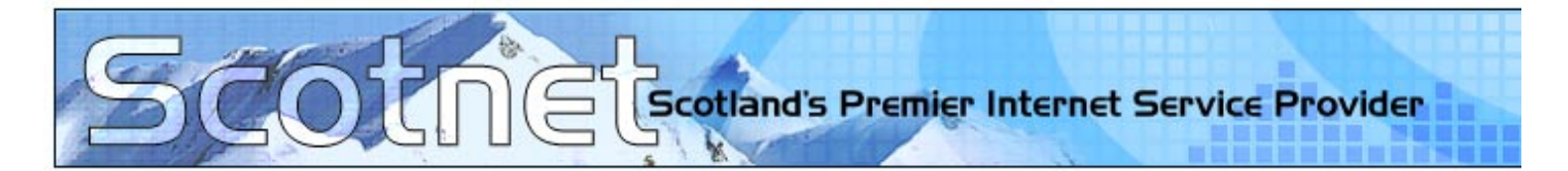

# **Guide for using the Scotnet.co.uk POP email manager**

# **Introduction**

The purpose of this guide is to explain the process and usage of the Scotnet.co.uk POP email manager for the activation of mailboxes, creation of email addresses and password resets for your mail accounts. This guide is by no means expansive; however, it will cover the general functionality of mailbox administration.

## **Activation of your first mailbox**

If you have **never created a mailbox with Scotnet before**, **it is essential that you first activate a mailbox**. Scotnet provide you with a total of 26 POP accounts, or letter boxes to store your email, with unlimited mailbox aliases (or names) associated with said letter boxes.

**Open your internet browser** and type the following address into the address bar and press enter

### **[http://www.scotnet.co.uk](http://www.scotnet.co.uk/)**

**Click** on the "**My Account**" link located at the top left of the Scotnet website

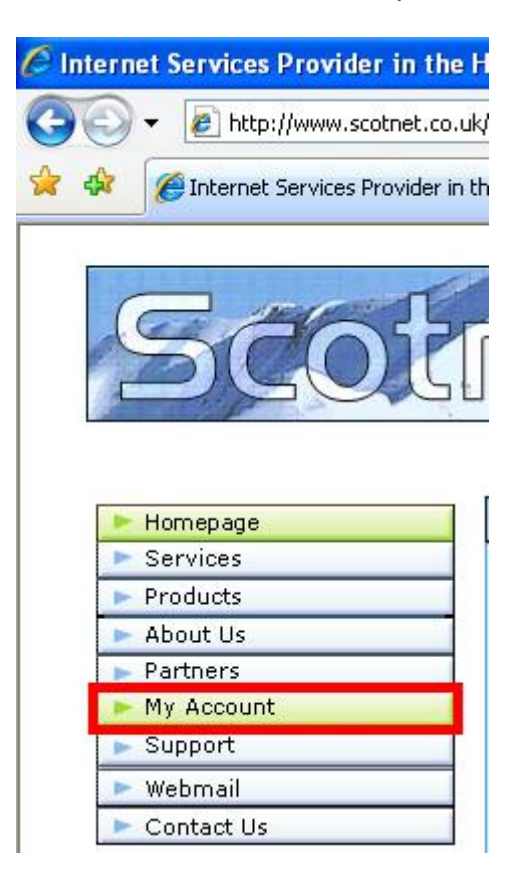

Type in your **sop number (excluding the word sop),** your **account reference** and the **shared secret** for your account. **(If you do not know this information, please call the service desk on 0845 270 0010 (option 2) and advise the technician of your issue).**

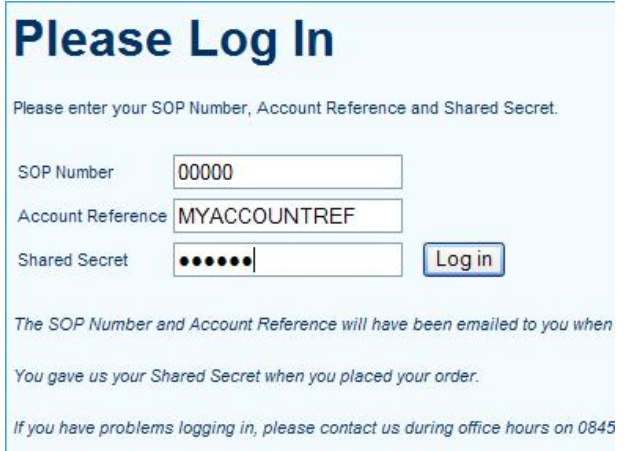

Once you have authenticated, **click** on the "**POP E-Mail Manager**" located at the **top right of the page**

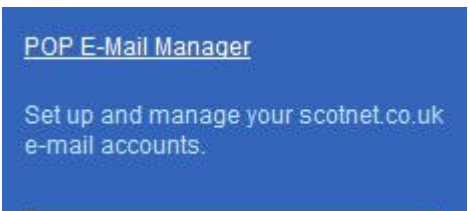

Firstly **select** the **mailbox** (letter box) you wish to activate **from the pull down menu** (Each box is identified by the ending letter I.E. a, b, c), highlight "**Activate a pop account**" and click the "**Enter**" button

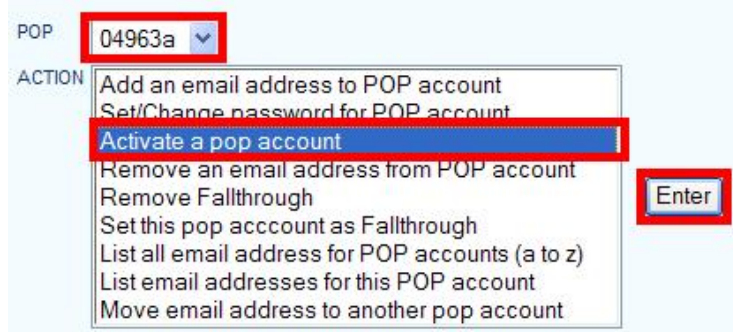

Type in the email alias you would like to associate to this account **(What email address will be delivered to this box),** type in a **password, confirm again** and click "**Create**"

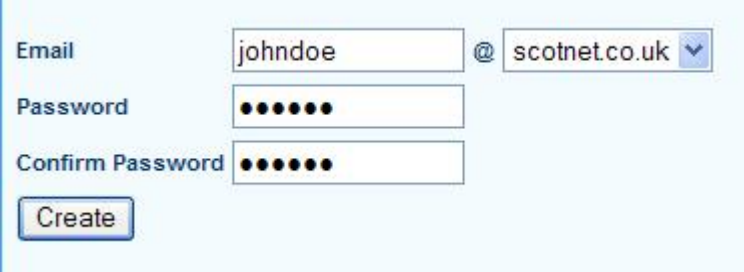

r.

Assuming the mailbox creation was successful, you will be presented with the following information. Please note that the creation of mailboxes may present an error if someone else has already created the email address you requested, or if you did not type in the same password in the confirm password field on the previous page.

User created and email created.

#### **Adding additional email aliases to your activated POP box**

If you wish an additional email address to be associated to the recently activated pop box (have different names go to the same letter box), **select the appropriate POP box** from the pull down menu, highlight "**Add an email address to POP account**" and click **Enter**

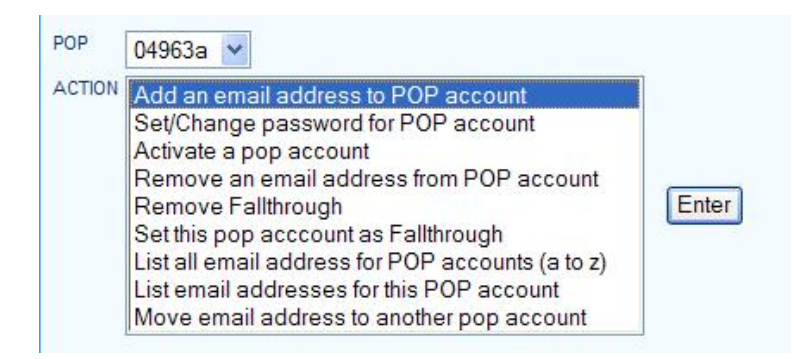

**Type** in the additional **email address** that you require and click **Create**

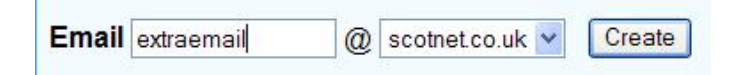

Assuming no one else has registered the requested email address, you will be presented with the following information

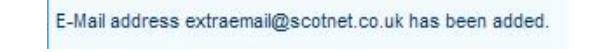

### **Resetting a password for your POP box**

Select the POP box that you wish to reset the password on, highlight "Set/Change password for POP account" and click Enter

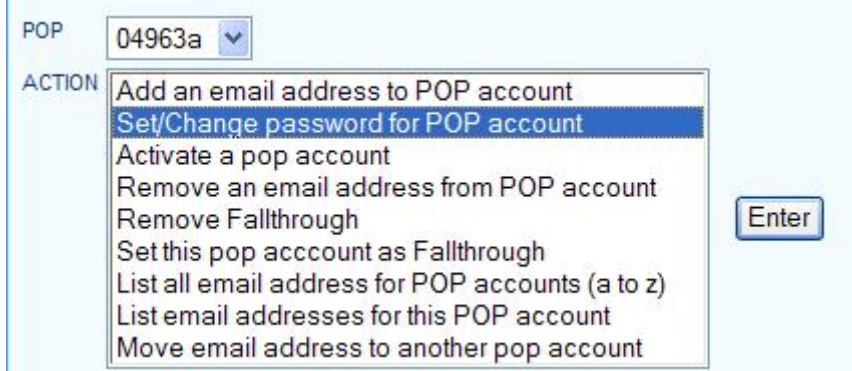

Enter the **new password** that you wish. Once done, click "**Change Password**"

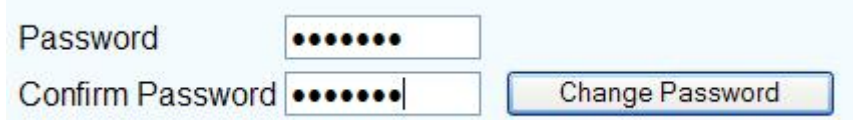

You will be presented with the following dialog advising you that your password for the mailbox has been reset.

Password Changed.